# **Inhalte lesen – Übersicht**

Über das Intranet kann von jedem Computer aus auf das QM-Handbuch zugegriffen werden:

- 1. Sie erhalten dazu eine Information vom EDV-Beauftragten bzw. der QM-Beauftragten.
- 2. Starten Sie den Internet Explorer (oder Firefox) und geben Sie in die Adresszeile ein: XXXXX

Der Inhalt des Fensters ist dreigeteilt, wie im nebenstehenden Bildschirmfoto zu sehen. Eventuell müssen Sie das Fenster Ihres Browsers vergrößern oder vertikal scrollen, um alle Inhalte angezeigt zu bekommen.

Am oberen Rand befindet sich die Schnellzugriffsleiste, links die Navigation, und der große Bereich rechts zeigt die Inhalte an. Die wichtigsten Elemente werden unten vorgestellt. Klicken Sie in der Schnellzugriffsleiste oder im Navigationsbereich einen Eintrag an, um den zugehörigen Inhalt angezeigt zu bekommen.

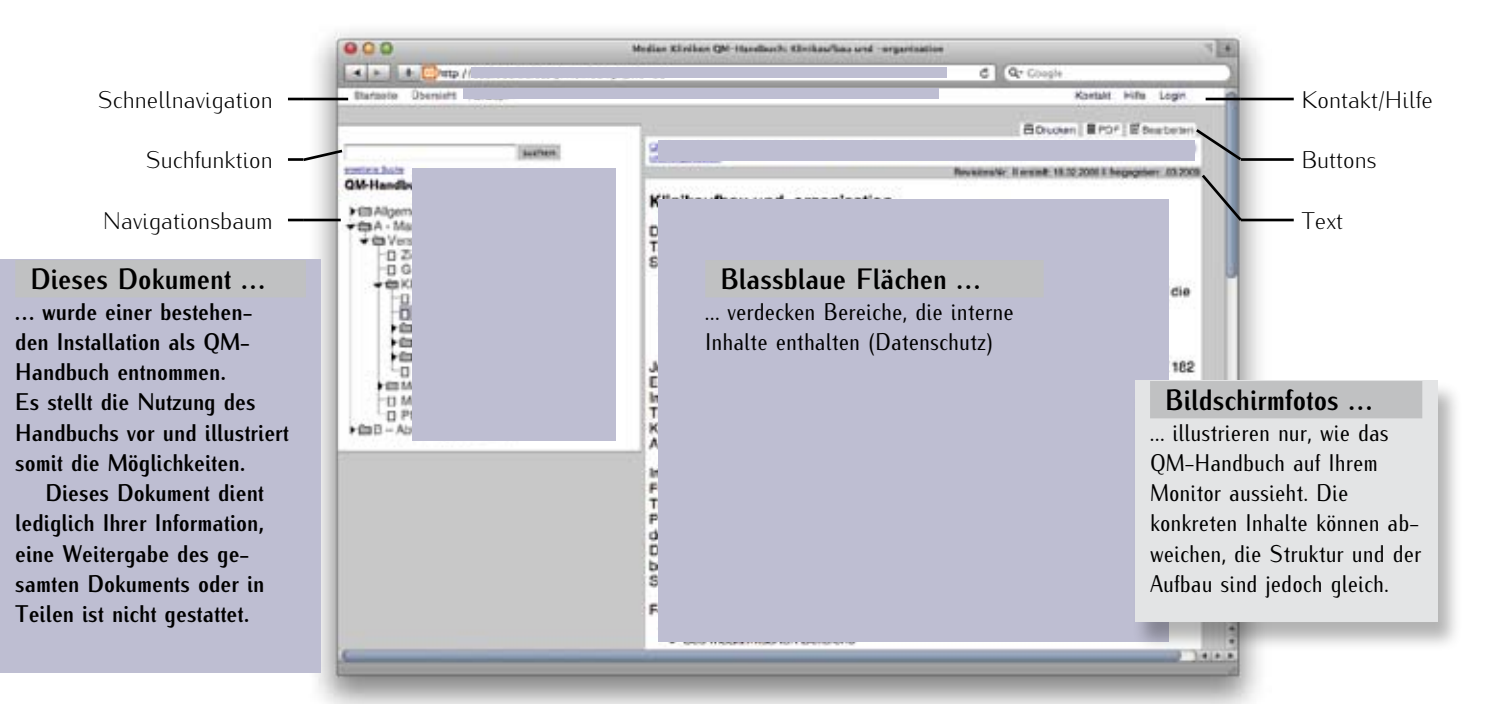

## **Schnellnavigation**

In den Menüs "Rubrik 1". "Rubrik 2", "Rubrik 3" und "Rubrik 4" finden Sie jeweils die zugehörigen Inhalte. Wenn Sie einen Eintrag anklicken, wird der zugehörige Inhalt schnell angezeigt.

Klicken Sie auf "Startseite", um zum Anfang zurückzukehren.

Klicken Sie auf "Übersicht", um einen Überblick über alle Inhalte zu erhalten.

### Suchfunktion

Um Inhalte aufzufinden, können Sie Begriffe in das Feld eingeben. Dann werden Ihnen alle Inhalte aufgelistet, die diesen Begriff enthalten. Ab dem dritten Zeichen werden Ihnen passende Begriffe vorgeschlagen, die im QM-Handbuch enthalten sind.

### Navigationsbaum

Unterhalb des Suchfeldes werden wie im Windows Explorer alle Inhalte strukturiert und hierarchisch aufgelistet. Klicken Sie einen Eintrag an, um sich den Inhalt anzeigen zu lassen. Ein Ordner zeigt an, dass Unterelemente enthalten sind, ein Textblatt-Icon signalisert, dass es keine Untereinträge gibt.

Der Eintrag des gerade angezeigten Inhalts ist dunkelgrau hervorgehoben.

### Kontakt/Hilfe

Unter Hilfe" finden Sie eine Kurzanleitung, wie Sie das QM-Handbuch nutzen können.

Beim Klick auf "Kontakt" wird ein Kontaktformular angezeigt. Füllen Sie dieses aus und klicken Sie auf den Absenden"-Button. Dann. erhält die QM-Beauftragte Ihre Frage als E-Mail. Formulieren Sie Ihr Anliegen präzise und geben Sie ggf. an, auf welche Bestandteile oder Texte des QM-Handbuchs sich Ihre Anfrage bezieht.

### **Buttons**

Wenn Sie auf Drucken" klicken, erscheint die Druckabfrage, und Sie erhalten einen Ausdruck auf Papier. Seien Sie sparsam und achten Sie darauf, dass Ausdrucke nicht in unauthorisierte Kanäle gelangen!

Über PDF" erhalten Sie eine PDF-Datei, um diese innerhalb der Klinik als E-Mail zu versenden oder zu sehen, wie ein Ausdruck aussieht. Um einen Text zu bearbeiten, müssen Siesich einloggen – Seite 3.

# Text

Jeder Text enthält:

- 1. Liste der übergeordneten Einträge
- 2. Verwaltungsangaben (Revisionsnummer, Erstellungs-, Änderungsund Freigabedatum)
- 3. Überschrift der Eintrag in der Navigation enthält mitunter nicht die vollständige Überschrift Bilder im Text können Sie anklicken, um eine große Ansicht zu erhalten. Links führen zu den angegebenen Inhalten oder Formularen.

# **Inhalte lesen – Texte finden und drucken**

Um einen bestimmten Textabschnitt zu finden, haben Sie mehrere Möglichkeiten:

- 1. Klicken Sie auf "Übersicht" in der Zeile am oberen Fensterrand. Sie erhalten eine Auflistung aller vorhandenen Texte.
- 2. Am oberen Fensterrand listen die Menüs "Rubrik 1", "Rubrik 2", "Rubrik 3" und "Rubrik 4" alle Texte auf, die zu der jeweiligen Kategorie gehören. Das Menü klappt automatisch auf, wenn Sie mit dem Mauszeiger das Wort berühren. Klicken Sie anschließend auf den passenden Eintrag im Menü, um den Artikel aufzurufen.
- 3. Im Navigationsbereich werden sämtliche Texte aufgelistet wie in der Übersicht, die Struktur ist jedoch eingeklappt. Um einen Text aufzurufen, klicken Sie den Eintrag an. Gegegebenenfalls müssen Sie sich durch die verschiedenen Hierarchien bis zu Ihrem Text "vorarbeiten". Bei jedem Text ist die Navigation so aufgeklappt, dass die Struktur des betreffenden Abschnitts komplett sichtbar ist.
- 4. Jeder Text enthält am oberen Rand eine Liste der übergeordneten Texte. Dadurch ist jeweils die Struktur erkennbar, und durch Anklicken kann jeder übergeordnete Text aufgerufen werden.
- 5. Wird ein Schlüsselbegriff in das Suchfeld oberhalb der Navigation eingetragen, erhalten Sie nach Druck auf die "Enter"-Taste eine Liste mit allen Fundstellen. Beim Eingeben werden ab dem dritten Zeichen passende Suchbegriffe vorgeschlagen. Sie können auch mehrere Begriffe eingeben, um nur Texte anzuzeigen, die alle eingegebenen Begriffe enthalten. In der "Übersicht" gibt es ein Suchformular mit weiteren Optionen.

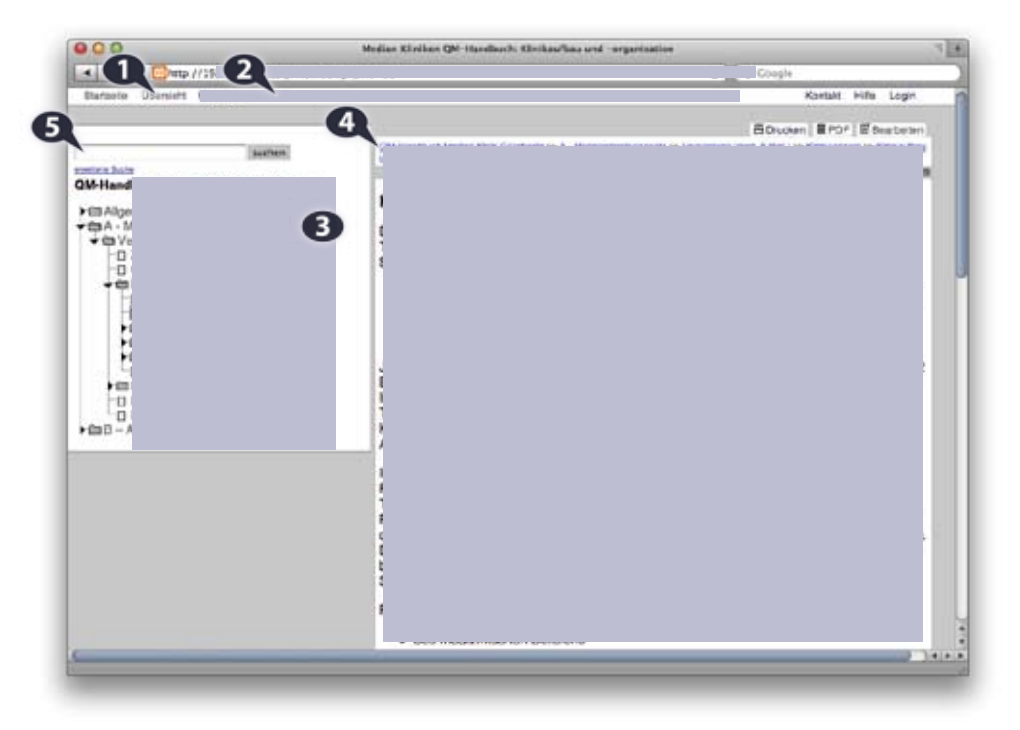

# Drucken im Querformat

In einigen Fällen kann es sich anbieten, einen Text im Querformat auszudrucken.

- 1. Wählen Sie "Drucken" aus dem Browser-Menü oder klicken Sie den Button "Drucken" oberhalb des Textes.
- 2. Der Button "Eigenschaften" neben dem Drucker öffnet ein neues Fenster, in dem Sie das Querformat einstellen können.
- 3. Bestätigen Sie mit "Ok".
- 4. Achten Sie darauf, beim nächsten Ausdrucken den Drucker wieder auf das Hochformat einzustellen.

## Wenn Texte "fehlen"

Standardmäßig werden nicht sämtliche Texte angezeigt. Um einige Texte lesen zu können, müssen Sie sich einloggen (Eintrag "Einloggen" am oberen Fensterrand), das betrifft Passagen zum Personalmanagement und zur Finanzbuchhaltung.

# **Inhalte bearbeiten – erste Schritte**

Allge

 $\Box$  $A - N$ 

直面

 $\bigcap$  A

- 1. Klicken Sie auf den Button Bearbeiten" der oberhalb jedes Textes zu finden ist.
- 2. Melden Sie sich mit dem Benutzernamen und dem Passwort an, die Sie für das QM-Handbuch erhalten haben.
- 3. Wählen Sie in der linken Spalte den Eintrag "Seite" aus. In der mittleren Spalte erscheint der Navigationsbaum, der alle vorhandenen Texte auflistet.
- 4. Navigieren Sie zu dem Text, den Sie bearbeiten möchten und klicken den Eintrag im Navigationsbaum an.
- 5. Im großen Bereich rechts sehen Sie das Inhaltselement des Textes mit einigen Icons.
- 6. Klicken Sie auf den gelben Stift, der sich rechts neben dem Textelement befindet.
- 7. Im Textfeld sehen Sie den vorhandenen Text, den Sie nun bearbeiten können.

### **HTML-Trick**

Unterhalb des Texteingabefeldes können Sie das Kästchen anhaken, um in den HTML-Modus zu wechseln. Verfügen Sie über HTML-Kenntnisse, können Sie dort das Aussehen des Textes direkt beeinflussen oder scheinbare Probleme oft schnell lösen.

**COLLE** C Zwete Commonwete annige

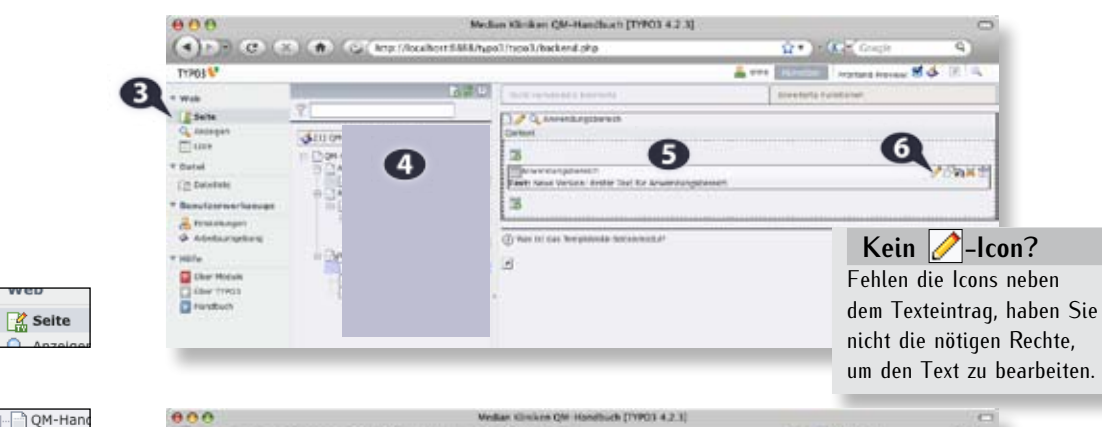

#### (4) P.R. (2) (9) (8) (6) U.S. MacAnachill Pool, and Gamed He un für Gen  $-950$ Typos & A care III **HHME Chica** all team are to a all 3 **TENNIS** 1000 - 1999  $H$   $I$   $A$   $B$  $\frac{Q_{\text{amp}}}{Q_{\text{1600}}}$ க்ய **Stets hilfreich Called COMMA** Wenn Sie den Mauszeiger \* Based corners A travelage für zwei Sekunden über di anno con c r sons ein Sumbol halten, ohne **B**ike Hotel **District**<br>Breast zu klicken, wird neben dem Mauszeiger die Funktion des Symbols beschrieben.

### **Textformate**

恒

Wie mit den Formatvorlagen in MS Word weisen Sie Textelementen die korrekten Formate zu. Platzieren Sie dazu den Cursor im zu verändernden Absatz und wählen Sie aus dem Menü das passende Format. Strukturieren Sie Ihre Texte mithilfe von Überschriften. Für Listen und Aufzählungen markieren Sie die Zeilen und wählen Sie Nummerierung oder Aufzählung aus der 三 三 Iconpalette.

Bei der Textbearbeitung können Sie so vorgehen, wie Sie es von MS Word gewohnt sind. Die Sumbolleiste oberhalb des Textfeldes gibt Ihnen Zugriff auf die gewohnten Befehle wie "fett" oder "kursiv". Auch Tastaturkommandos zum Kopieren, Ausschneiden und Einfügen von Text funktionieren wie gewohnt:  $\langle$ Strg $> + \langle$ C $>$  $|\langle$ X $>$  $|\langle$ V $>$ .

Zum Beenden klicken Sie auf eines der Diskettensymbole am oberen Rand:

1. Dokument speichern, 2. Dokument speichern und Vorschau aufrufen,

周圆尉区

3. Dokument speichern und schließen sowie

4. Dokument schließen (ohne zu speichern!).

Speichern Sie regelmäßig, auch wenn Sie weiterarbeiten! Sie können, wenn Sie immer speichern, über mehrere Arbeitssitzungen hinweg Ihren Text bearbeiten.

Die Revisionsnummer vergeben Sie, indem Sie statt des gelben Stifts neben dem Textelement den gelben Stift oberhalb des Seitenelements anklicken. Dann erhalten Sie eine Übersicht der Informationen über den Text. Im Feld "Untertitel" tragen Sie die Revisionsnummer ein.

Wenn der Text zur Freigabe bereit ist. wechseln Sie nach dem Bearbeiten zum Punkt "Arbeitsumgebung" in der linken Spalte. Dort sind alle geänderten Texte aufgelistet. Scrollen Sie zu Ihrem Text und wählen Sie den Eintrag mit der höchsten Nummer vor dem Titel. Dahinter steht ein Feld mit dem Eintrag "Bearbeiten". Klicken Sie auf den Pfeil rechts daneben, geben Sie ggf. noch eine kurze Nachricht an den "Gutachter" ein. Ihr Text wird jetzt für die Freigabe geprüft. Ändern Sie daher nichts mehr daran.

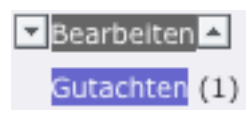

sodass Sie mehr Platz zum Arbeiten haben.

**Mehr Platz zum Arbeiten**

Klicken Sie auf die Trennlinie zwischen zweiter Spalte (Navigationsbaum) und dritter Spalte (Textfeld). Dann verschwindet der Navigationsbaum.

Wenn Sie auf das Icon rechts am Textfeld klicken, wird das Textfeld deutlich vergrößert,

QM-Handbuch im Intranet – Nutzungsanleitung NUR ZUR INFORMATION, WEITERGABE STRAFBAR Seite 3

# **Inhalte bearbeiten – zusätzliche Funktionen**

## Link anlegen

Markieren Sie die Wörter, die als Link fungieren sollen und klicken Sie auf den Globus in

der Symbolleiste. Im erscheinenden kleinen Fenster wählen Si das Ziel, wohin der Link weisen

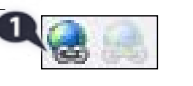

soll. Der erste "Karteireiter" gibt eine Übersicht aller vorhandenen Texte. Klicken Sie auf den Texttitel, zu dem der Link führen soll. Im zweiten "Karteireiter" können Sie auf Dateien wie Formulare oder Bilder verlinken.

# Bild einfügen

Platzieren Sie den Textcursor in einer Leerzeile, die Sie ggf. erst durch Zeilenschaltung

schaffen müssen. Klicken Sie auf das Icon. Bild" in der Sumbolleiste. Im erscheinenden kleinen Fenster

wählen Sie den zweiten Karteireiter "Datei" und wählen das passende Bild aus. Dazu müssen Sie ggf. erst links unten auf den Eintrag "bilder" klicken. Ein Klick auf das Icon vor dem Bildnamen zeigt eine Vorschau, ein Klick auf den Bildtitel fügt es ein.

Anschließend markieren Sie das Bild (wie ein Wort) und klicken auf das Link-Icon. Dann wählen Sie unter dem Karteireiter "Datei" das Bild erneut aus. Somit wird das Bild automatisch in der passenden Größe eingefügt, und per Anklicken erhält man die Originalgröße beim Lesen des QM-Handbuchs.

# Bild/Datei hochladen

In der Spalte ganz links den Eintrag "Dateiliste" anklicken. Den Zielort je nach hochzuladender Datei (bilder, PDF oder Dateien) wählen, dann das Icon "hochladen" anklicken und die Datei auswählen, die hochgeladen werden soll. Danach steht die Datei/das Bild zur Verfügung, um in Texte eingebunden zu werden.

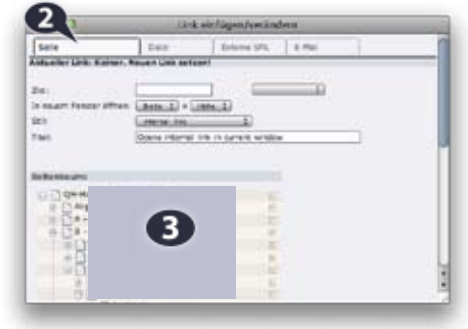

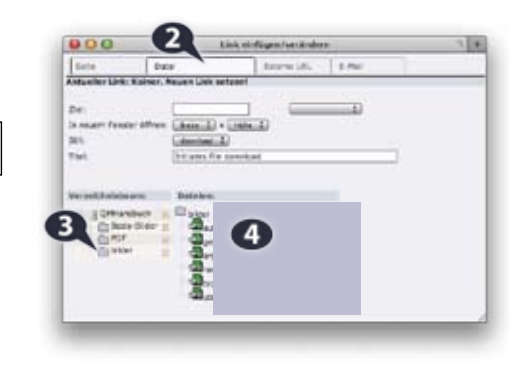

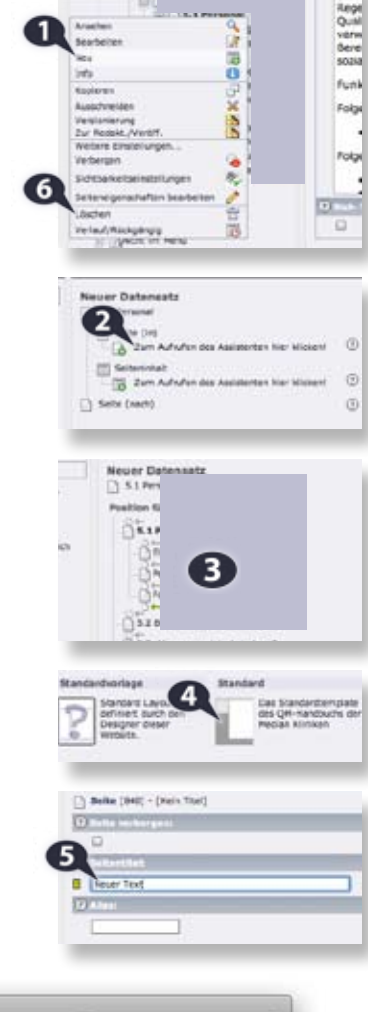

#### 900 Median Kliniken QM-Handbuch [TYPO3 4.2.6] 4 - 6 Minu //152 168.51.82/cmh/type3/backend. Q- Coogie 3 Fronting Previour, IZ & F & C TYPO3<sup>1</sup> A on IP Web **O** (Orthandbuch): bloom 19 Files, 2.7 Movies (2) **E** sew Q Assignt  $T1$ Lista m Fig. **B** Zigott c. 11.240  $11 - 04 - 04$ IN Versions 5666 **Date** 71 Detaillete 31-01-01 Renationwerks

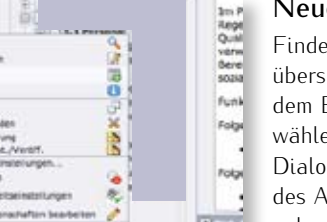

# Neue Texte erstellen

Finden Sie das Oberkapitel in der Textübersicht und klicken Sie auf das Icon vor dem Eintrag. Aus dem erscheinenden Menü wählen Sie "Neu" (1). Im erscheinenden Dialog wählen Sie "Seite (in) – Zum Aufruf des Assistenten hier klicken" (2). Anschließend geben Sie die Position des neuen Textes innerhalb der Navigationsstruktur an, indem Sie den passenden Pfeil anklicken (3).

Klicken Sie in der Layout-Auswahl auf "Standard" (4). Anschließend vergeben Sie den Namen, unter dem der neue Text in der Navigation erscheinen soll (5) (Eine Überschrift geben Sie dem Text erst in der großen Textbox beim Bearbeiten; diese ist meist gleichlautend mit dem Eintrag in der Navigation).

# Texte löschen

Klicken Sie in der Textübersicht das Icon des Textes an, den Sie löschen wollen. Im erscheinenden Menü (6) wählen Sie "Löschen" und bestätigen die Abfrage. Der Text wird erst gelöscht, wenn die QM-Beauftragte das Löschen des Textes als Änderung freigegeben hat.

# Texte verschieben

Ziehen Sie in der Textübersicht das Icon des zu verschiebenden Textes auf den Text, dem der Text in der Navigation künftig untergeordnet sein soll. Im erscheinenden Menü wählen Sie "Verschieben in". Auch diese Änderung muss die QM-Beauftragte erst als Änderung freigeben.

# **Inhalte bearbeiten – Texte mit zusätzlichen Informationen versehen**

3

**ITTSeitenining GRIH-Benelow** 

**Endelik von** Freigate 1 Freigate Datum 1 **Freingte 3** Freisabe Datur Listure **Alterations** 

### Verwaltungsdaten der Texte

Wählen Sie den Text, dessen Angaben Sie ändern wollen, aus dem Seitenbaum aus

Um die Revisionsnummer zu ändern, klicken Sie oben auf den gelben Stift (1). Im Feld "Untertitel" (2) geben Sie die Revisionsnummer ein und speichern, indem Sie auf das Diskettensymbol oben klicken.

Um einen Text in einem der Menüs "Rubrik 1", "Rubrik 2", "Rubrik 3" oder "Rubrik 4" erscheinen zu lassen, wählen Sie den Reiter "Metadaten" (3) und tragen den Namen des Menüs (ohne Anführungszeichen) in das Textfeld ein. Mehrere Menü-Namen trennen Sie mit Kommas.

Soll ein Text nur nach Anmeldung lesbar sein, wählen Sie den Reiter "Zugriff" (4.). Im linken Feld sehen Sie, ob der Text von allen lesbar ist (das Feld ist leer) oder eine Anmeldung erforderlich ist (mindestens ein Eintrag im linken Feld). Wählen Sie z.B. "XXX" aus dem rechten Feld (5) und klicken Sie auf ein Diskettensymbol am oberen Rand. Nun können nur Personen, die sich als Fibu anmelden, den Text lesen. Um die Zugriffsbeschränkung aufzuheben, wählen Sie "XXX"  $im$  linken Bereich und klicken auf das  $X^*$  in der Symbolleiste zwischen beiden Bereichen.

Um die Verwaltungsdaten von Texten zu ändern, wählen Sie den Reiter "Erweitert" (6). Dann werden alle Datenfelder aufgelistet, und Sie können diese mit den nötigen Informationen füllen. Die Felder "Freigabe 1" und "Freigabe 2" dienen gleichzeitig zur Protokollierung. Wird einem Text die Freigabe erteilt, ist das Datum in das zugehörige Feld einzutragen. Somit ist bei einer Freigabe, die von mehreren Personen abhängig ist, stets jede Stufe dokumentiert.

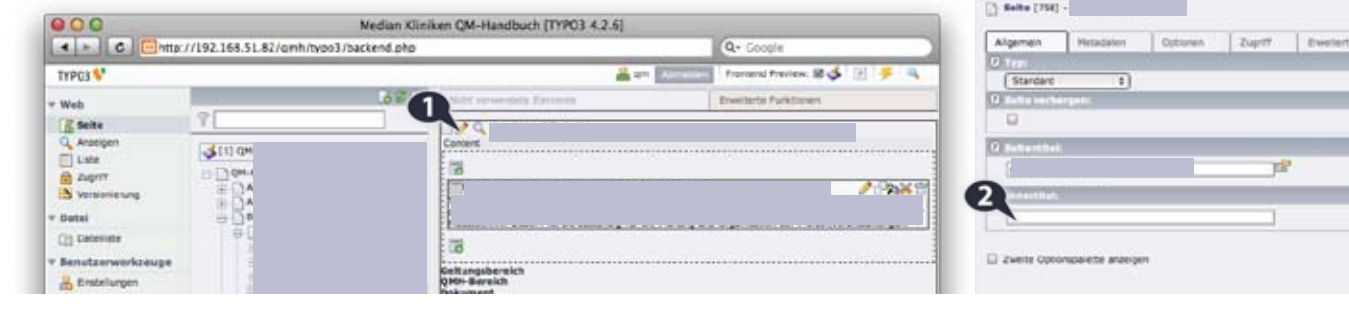

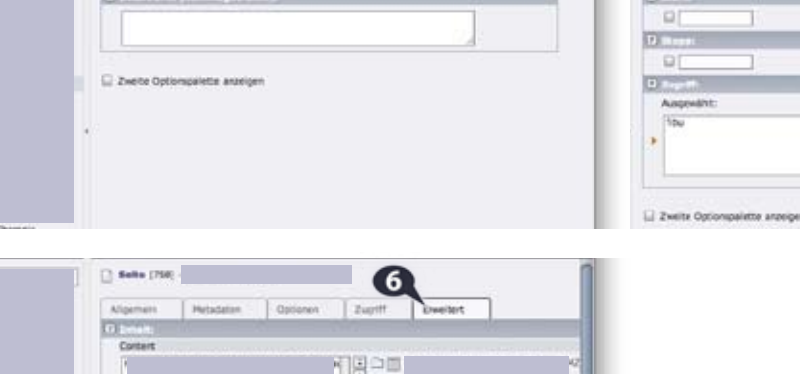

Optioner Zuptff: Election

### **Textvorschau**

(2) Salka (750)

Attended

The property of

An vielen Stellen findet sich ein Lupen-Symbol, beim Klick darauf wird der Text so angezeigt, wie er nach der Veröffentlichung aussieht. Möchte man jemandem einen Text vor der Veröffentlichung zeigen, kann in der Arbeitsumgebung die Schaltfläche "Generate Workspace Preview Link" gedrückt werden. Daraufhin wird unter der Schaltfläche ein langer Internetlink angezeigt. Diesen mit dem Mauszeiger markieren, kopieren (rechter Mausklick) und dann kann dieser Link via E-Mail verschickt werden, sodass andere den Text begutachten können. Nach 48 Stunden wird der Link jedoch de-aktiviert.

 $\mathbf{A}$ 

G

Nach Anmeipung verberper<br>Arzeigen, wenn angemeist

**Collaboration** 

# **Inhalte verwalten – Texte revidieren und freigeben**

Für Revisionen und Freigabe ist die Arbeitsumgebung die zentrale Anlaufstelle. Dort ist stets zu erkennen, welche Texte gerade bearbeitet werden, für welche eine Freigabe angefordert wurde und welche freigegeben wurden.

- 1. Status:
	- Bearbeiten" = der Text wird zurzeit von jemandem bearbeitet

"Freigabe anfordern" = für diesen Text wurde eine Freigabe angefordert

"Freigabe erteilt" = die für die Freigabe Verantwortlichen haben die Freigabe erteilt, und der Text kann jetzt veröffentlicht werden. Mit den Auf/Ab-Pfeilen links und rechts von dem Schriftzug wird die nächste Bearbeitungsstufe aktiviert oder der Text auf die vorige zurückgesetzt (= die Freigabe verweigert).

- 2. Mit dem Pfeil-Symbol wird ein Text veröffentlicht und ggf. die bisherige Version in das Archiv verschoben.
- 3. Mit dem Stift-Symbol wird der Text zur Bearbeitung aufgerufen.
- 4. Mit dem Lupen-Symbol wird eine Ansicht aufgerufen, die zeigt, wie der Text nach der Veröffentlichung aussieht. Auch Änderungen wie Texte verschieben/löschen/anlegen müssen in der

Arbeitsumgebung von der QM-Beauftragten mit dem Pfeil-Symbol (2) veröffentlicht werden, um aktiv zu werden.

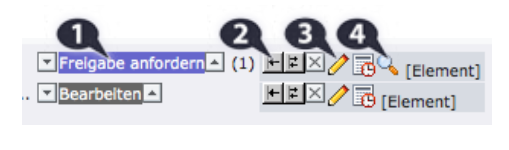

F Freigabe erteilt: (2) E E X E RQ [Element] **HE区/同** [Element] **D** Bearbeiten

### **Freigabe angefordert?**

Personen, die für Freigaben verantwortlich sind, können – nachdem sie sich eingeloggt haben – über die Arbeitsumgebung erkennen, ob Texte zur Freigabe anstehen.

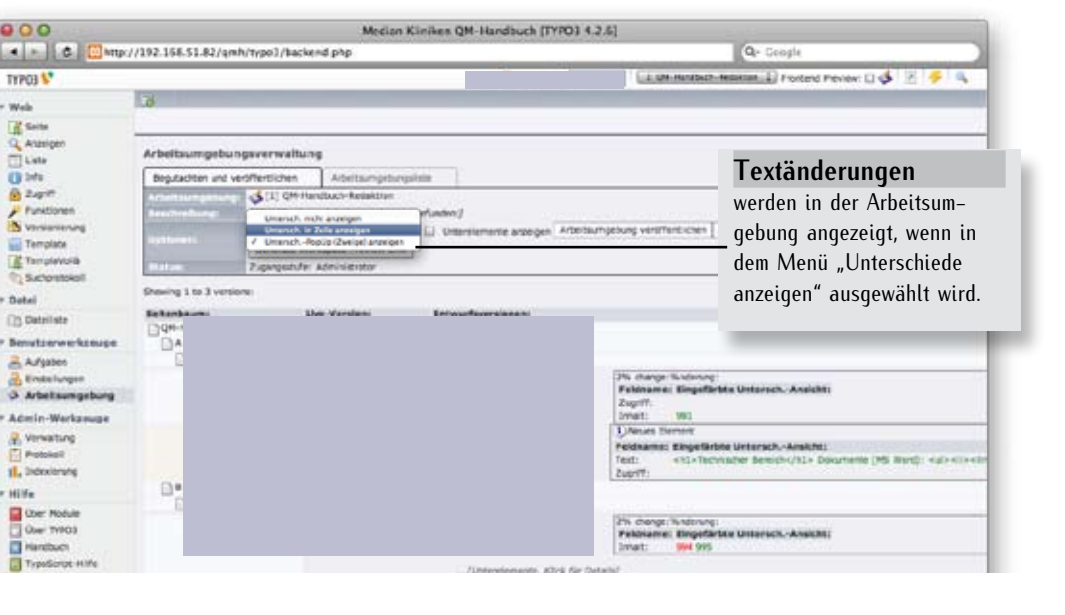

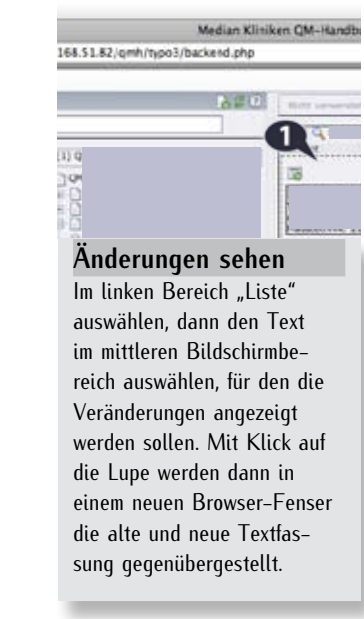

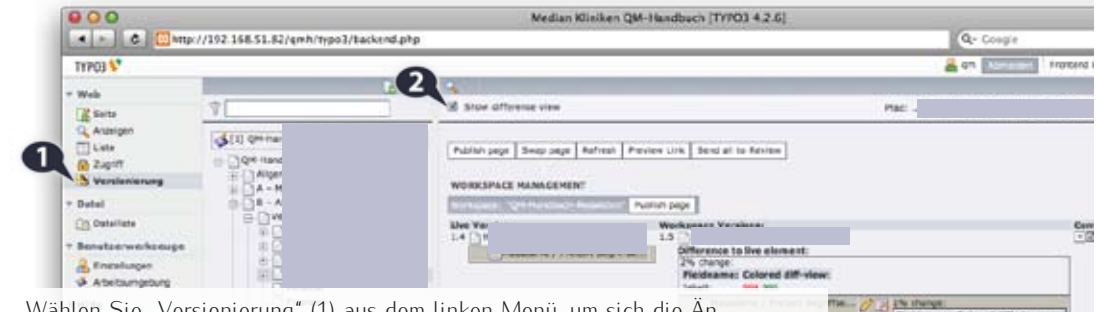

Wählen Sie "Versionierung" (1) aus dem linken Menü, um sich die Änderungen eines Textes, den Sie im Seitenbaum auswählen, anzeigen zu lassen. Aktivieren Sie dazu "Show difference view", dann wird in dem Bereich (3) angezeigt, wleche Änderungen vorgenommen wurden, rote Markierung sind Zeichen bzw. Textbestandteile, die nun fehlen, grüne Markierungen sind neue Zeichen bzw. Textbestandteile.

Loggen Sie sich als "XXX" ein, um archivierte Bestände einzusehen. Dazu stellen Sie in den zwei kleinen Menüs oben auf "Archive" und "All". Klicken Sie einen Texteintrag an, um sich die Veränderungen anzeigen zu lassen. Mit dem Doppelpfeil-Icon (4) wird die archivierte Version gegen die jetzt sichtbare Version im QM-Handbuch ausgetauscht.

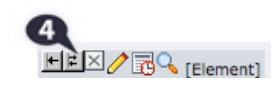

B

# **QM-Handbuch verwalten – Nutzer und Nutzerrechte**

- 1. Die QM-Beauftragte legt die Texte an.
- 2. Via Zugriff (1) und Auswahl des Textes (2) können die Bearbeitungsrechte für einen Text bzw. eine Textgruppe angezeigt werden. Mit Klick auf den "Bearbeiten-Stift" (3.) wird die Einstellung der Rechte aufgerufen.
- 3. Als Besitzer (4) ist stets "QM" eingestellt. Bei der Gruppe (5) wird die Bearbeitergruppe eingestellt. Diese darf den Text bearbeiten und verändern. *Ggf. müssen Sie eine neue Bearbeiter-*

 $000$ 

TYPOS<sup>1</sup>

Web

**IR Sets** 

 $\mathbf \Omega$ 

**Ch** Zag **IN** Vanishington

**Date** 

City Outsides

Benstzerwerks

**B** Freesturger

A Adelsungrou

*Gruppe anlegen (siehe rechts), wenn mehr als eine Person einen Text bearbeiten soll.*  4. Kontrollieren Sie, dass die Häkchen für

- die Berechtigungen genau so gesetzt sind wie im Bildschirmfoto rechts: Besitzer und Gruppe erhalten alle Häkchen, bei "Alle" ist nur das erste Häkchen gesetzt.
- 5. Haben Sie einen Text ausgewählt, der mehrere Unter-Texte enthält, können Sie die Rechte mit dem Menü (6) für alle Untertexte auf einmal ändern.

*Daher ist es zweckmäßig, jeweils nur den in der Hierarchie obersten Text eines Abschnitts aufzurufen, dessen Bearbeitungsrechte anzupassen und anschließend für alle Untertexte zu übernehmen.*

6. Klicken Sie auf "Speichern" (7), um die geänderten Rechte zu übernehmen. Nun können nur noch die QM-Beauftragte und die eingestellte Benutzergruppe diesen Text bearbeiten. Die Einstellungen, wer welche Texte im QM-Handbuch einsehen darf, regeln Sie an anderer Stelle (Seite 5).

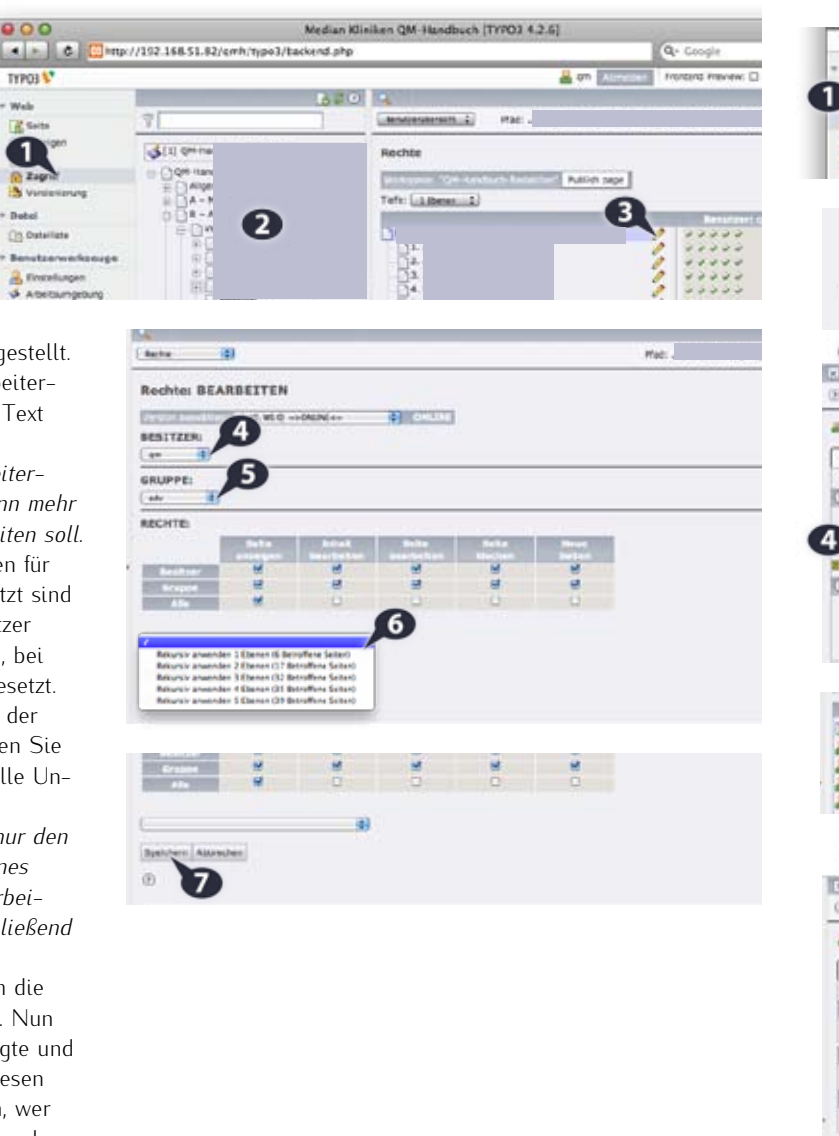

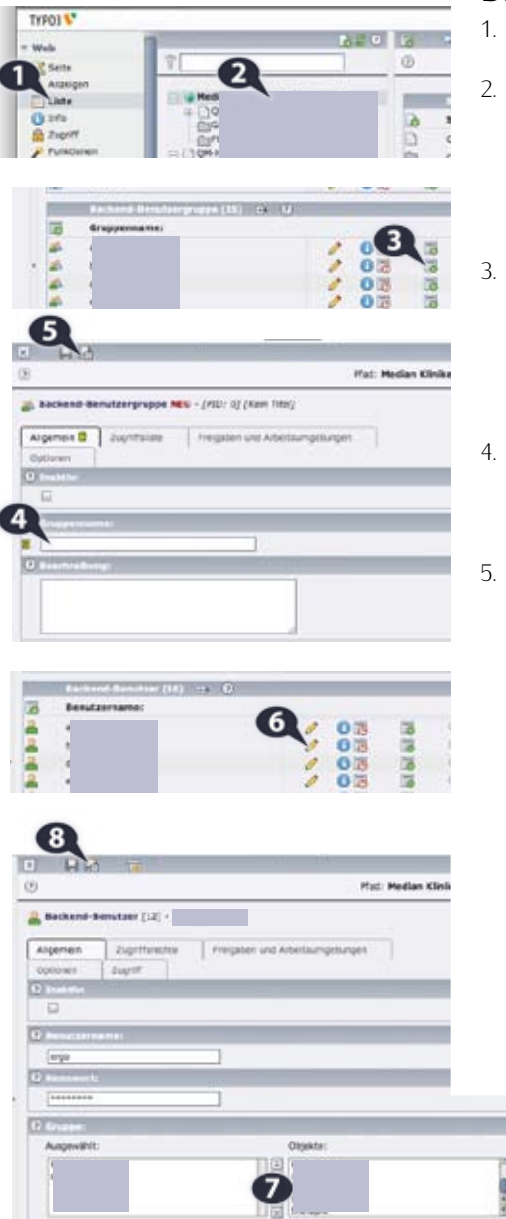

### Bearbeiter-Gruppe

- 1. Loggen Sie sich als OM-Admin" ein.
- 2. Wählen Sie "Liste" aus dem linken Bereich (1) und im mittleren Bereich den Globus "XXXX" (2). Sie erhalten eine Überischt aller Nutzer und Gruppen.
- 3. Wählen Sie im zweiten Listenblock ("Gruppenname") eine Standard-Gruppe aus (z.B. XXX) und klicken Sie auf das grüne Plus-Zeichen (3).
- 4. Geben Sie der Gruppe einen aussagekräftigen Namen (4) und speichern Sie (5).
- 5. Wählen Sie im ersten Listenblock ("Benutzername") den Nutzer aus, der Mitglied der neuen Bearbeiter-Gruppe werden soll, klicken auf den gelben Stift (6), fügen die neue Gruppe hinzu (7). Achten Sie darauf, dass die Standardgruppe "Redakteur" immer im linken Bereich vorhanden ist. Speichern Sie (8).